# **Ironwifi.com Hotspot Configuration on RutOS firmware**

[Main Page](https://wiki.teltonika-networks.com/view/Main_Page) > [IoT Platforms](https://wiki.teltonika-networks.com/view/IoT_Platforms) > [IoT](https://wiki.teltonika-networks.com/view/IoT) > **Ironwifi.com Hotspot Configuration on RutOS firmware**  $\Box$ 

# **Contents**

- [1](#page--1-0) [Summary](#page--1-0)
- [2](#Step_1:_ironwifi.com_configuration) [Step 1: ironwifi.com configuration](#Step_1:_ironwifi.com_configuration)
	- [2.1](#page--1-0) [Login](#page--1-0)
		- [2.1.1](#page--1-0) [Sign Up](#page--1-0)
	- [2.2](#page--1-0) [Set Up new radius server](#page--1-0)
	- [2.3](#page--1-0) [Network details](#page--1-0)
	- [2.4](#page--1-0) [Add Wifi Guest Accounts](#page--1-0)
- [3](#page--1-0) [Step 2: Router configuration](#page--1-0)
	- [3.1](#page--1-0) [Creating wireless access point](#page--1-0)
	- [3.2](#page--1-0) [Set up hotspot](#page--1-0)
- [4](#page--1-0) [Test your Hotspot](#page--1-0)
- [5](#page--1-0) [See also](#page--1-0)

# **Summary**

This chapter is a guide on configuring ironwifi.com provider **hotspot** instance on RUTX routers. This setup is also applicable to RUT series devices.

# **Step 1: ironwifi.com configuration**

#### **Login**

First, go to **console.ironwifi.com/login** and log into your account. If you don't have a registered account then you will need to create one - click **Open Account.**

 $\pmb{\times}$ 

#### **Sign Up**

After clicking **Open Account** you will be redirected to register page. Enter you account information and click **Submit**. To complete registration go to your email inbox.

 $\pmb{\times}$ 

#### **Set Up new radius server**

In the opened window click **Networks.**

 $\pmb{\times}$ 

Then - **New Network** and you will be prompted to create a new network.

 $\pmb{\times}$ 

Enter your desired network name can click **Create**.

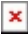

#### **Network details**

Click on your **created network.**

 $\pmb{\times}$ 

You will be taken to a window where all detailed Radius server information will be displayed.

 $\pmb{\times}$ 

#### **Add Wifi Guest Accounts**

Open **Users** tab and create N**ew User** for your WiFi.

 $\pmb{\times}$ 

Type **Username** and click **Create User.**

 $\pmb{\times}$ 

Click on your user.

 $\pmb{\times}$ 

To set a password click on the **Password.**

 $\pmb{\times}$ 

All created users is displayed under **Users** tab.

 $\pmb{\times}$ 

### **Step 2: Router configuration**

If you're having trouble finding any page or some of the parameters described here on your device's

WebUI, you should turn on **"Advanced WebUI"** mode. You can do that by **clicking** the **"Basic"** button **under "Mode,"** which is located at the top-right corner of the WebUI.

 $\pmb{\times}$ 

#### **Creating wireless access point**

If you have already set up your wireless access point - skip this step.

- Login to your router's WebUI. You can do this by entering the router's LAN IP address (192.168.1.1 by default) into the URL field of your web browser.
- Go to the **Network → Wireless** page.
- **Click 'Add'** to create a new Wireless Access Point. Depending on your needs, choose a 2.4 GHz (**1**) or 5 GHz (**2**) Access Point.

 $\pmb{\times}$ 

Edit your new Access Point as below:

- 1. Check **Enable;**
- 2. Mode **Access Point**;
- 3. ESSID Your desired Extended Service Set Identifier name;
- 4. Network Choose the network you want to attach to this wireless interface or fill out the create field to define a new network.

 $\pmb{\times}$ 

Navigate to **Wireless Security** tab and choose your

- 1. **Encryption method**
- 2. **Cipher**
- 3. **Password**

 $\pmb{\times}$ 

#### **Set up hotspot**

Navigate to *Services → Hotspot* and add a new Hotspot Instance. To do so, find the **Add New Instance** section and select your Wireless AP in the interface list, then press **Add**.

 $\pmb{\times}$ 

#### **Hotspot configuration**

In the **General tab** do the following steps:

- 1. Check **Enable;**
- 2. Authentication mode **Radius**.

Then go to **Radius** tab and enter the Radius server configuration details from ironwifi:

- 1. **RADIUS Servers** 35.189.111.2, 35.189.127.125;
- 2. **Authentication port** 22035;
- 3. **Accounting port** 22036;
- 4. **NAS Identifie**r 22035;
- 5. **Radius secret key** aG7ilh2QgAHR6exu;
- 6. **Save & Apply**.

 $\pmb{\times}$ 

### **Test your Hotspot**

Try connecting to your router using computer or mobile phone.

- Select the newly created hotspot;
- After successful connection visit any website and you will be redirected to hotspot login page. Type your username and password;
- Click **Login;**
- You should see a message **Authorization Successful;**

 $\pmb{\times}$ 

### **See also**

<https://www.ironwifi.com/>

[Ironwifi.com Hotspot Configuration on Legacy firmware](http://wiki.teltonika-networks.com/view/Ironwifi.com_Hotspot_Configuration_on_Legacy_firmware)